# **RÚBRICA DE LIBROS** Procedimiento en TAD

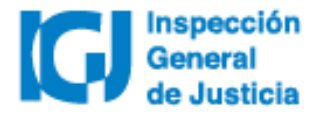

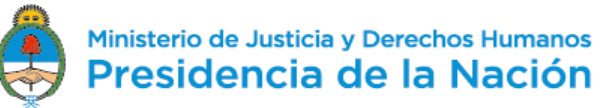

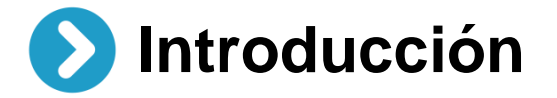

Desde el 02/07/2018 todos los trámites de **Rúbrica de libros** se deberán realizar a través de la plataforma **Trámites a distancia (TAD)**. Las notificaciones y el envío de obleas por parte de IGJ también se hará de manera electrónica a través de TAD.

Dispuesto en RG IGJ N° 3/18

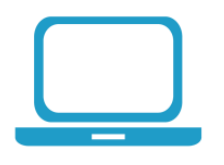

Para **dar de alta un usuario TAD** deberá habilitar el servicio Trámites a distancia a través de www.afip.gob.ar utilizando clave fiscal nivel 2 o superior.

[Acceder al manual d](https://tramitesadistancia.gob.ar/ayuda.html#5)e uso de TAD.

[Acceder a videos](https://tramitesadistancia.gob.ar/ayuda.html#5) tutoriales.

# **¿Cómo realizar un trámite de rúbrica de libros en TAD?**

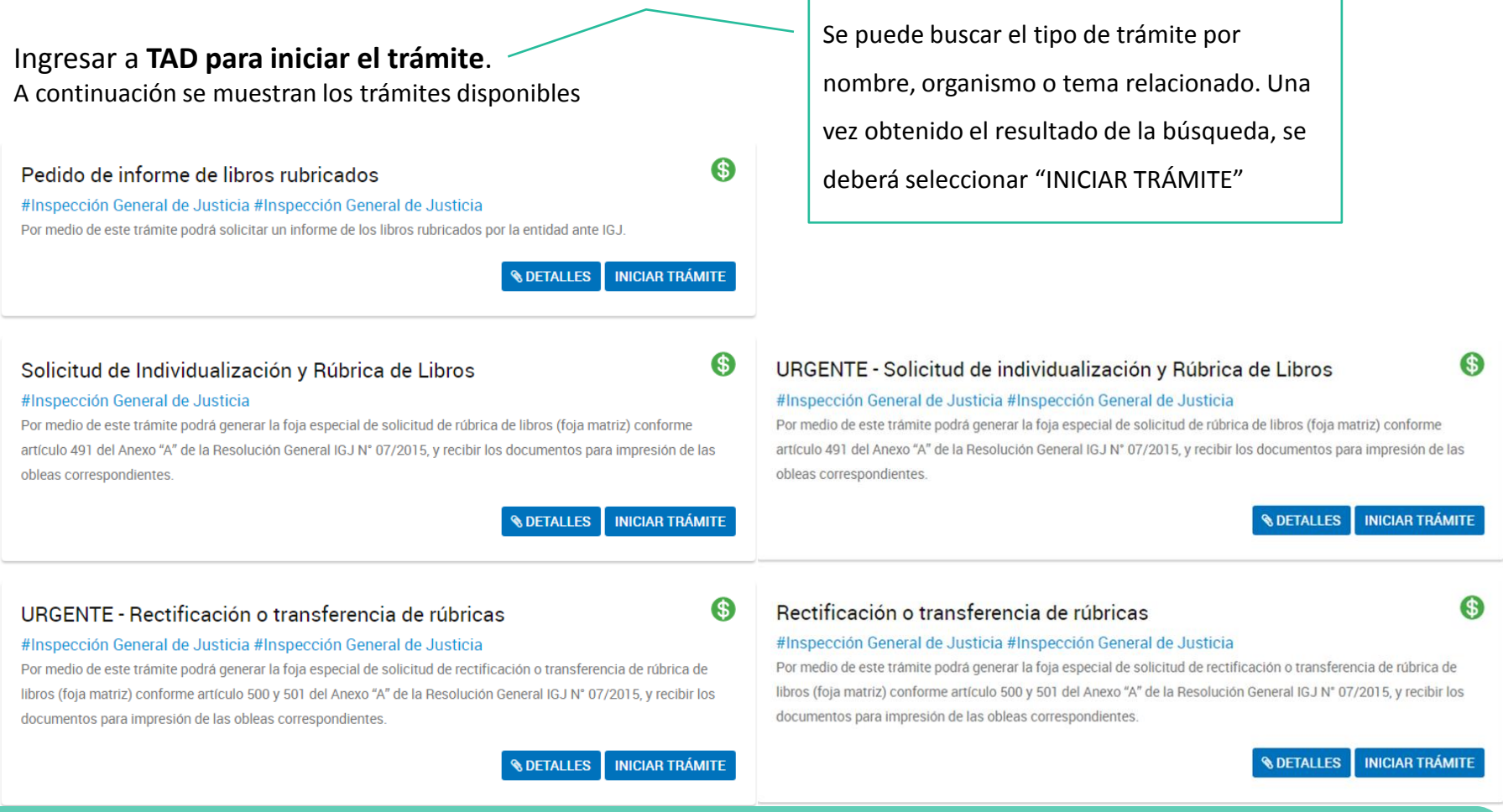

**Importante**: antes de iniciar una solicitud verificar que se está seleccionando la modalidad deseada («normal» o «urgente»).

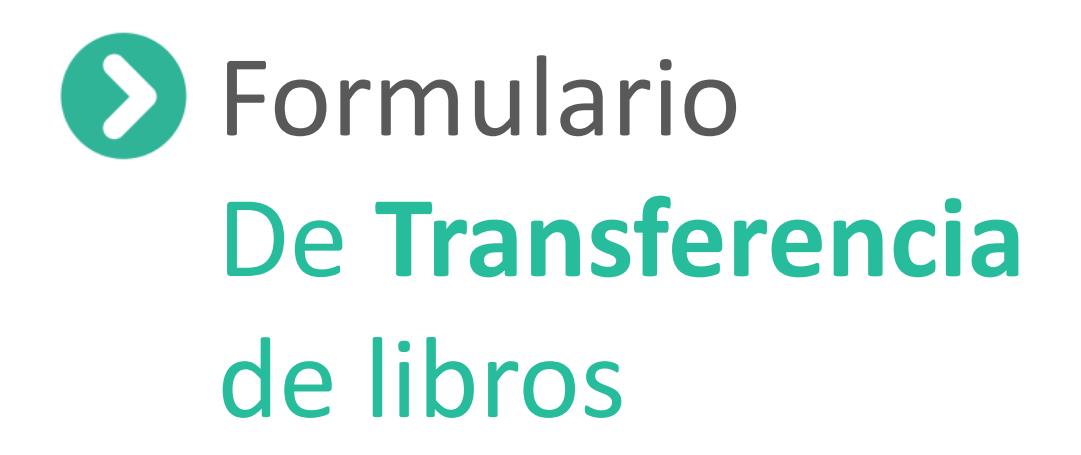

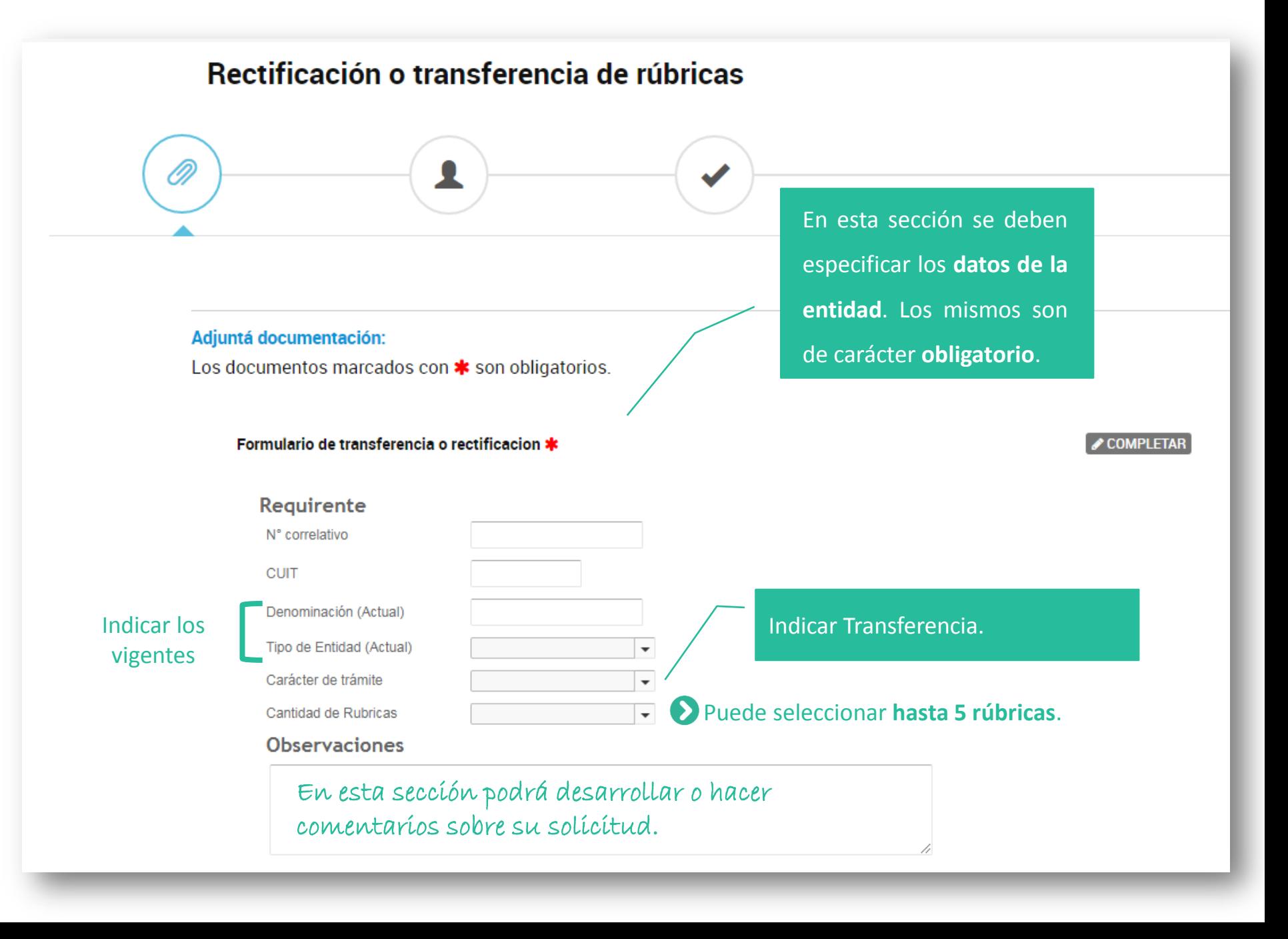

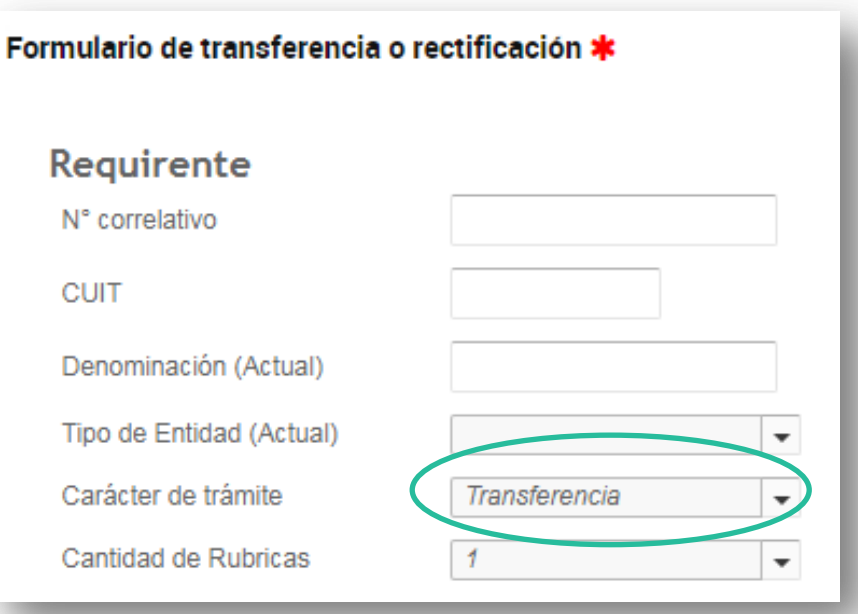

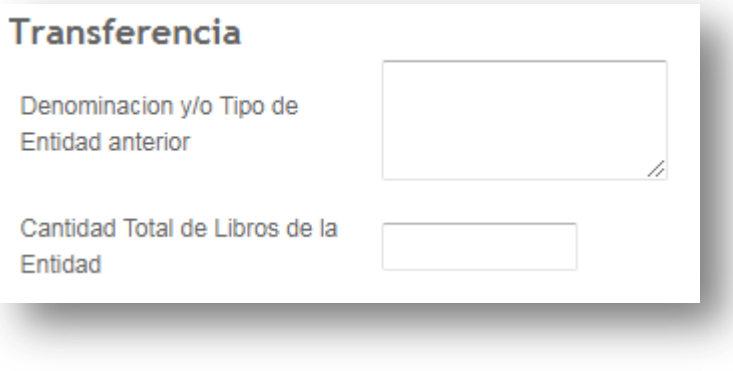

Especificar la denominación y/ o tipo de entidad anterior.

En el caso de ser transformación y cambio de denominación, se deben mencionar ambas denominaciones, con su correspondiente tipo de entidad.

Si la Entidad modificó su número correlativo por cambio de tipo de entidad, deberá indicarlo en el campo "observaciones".

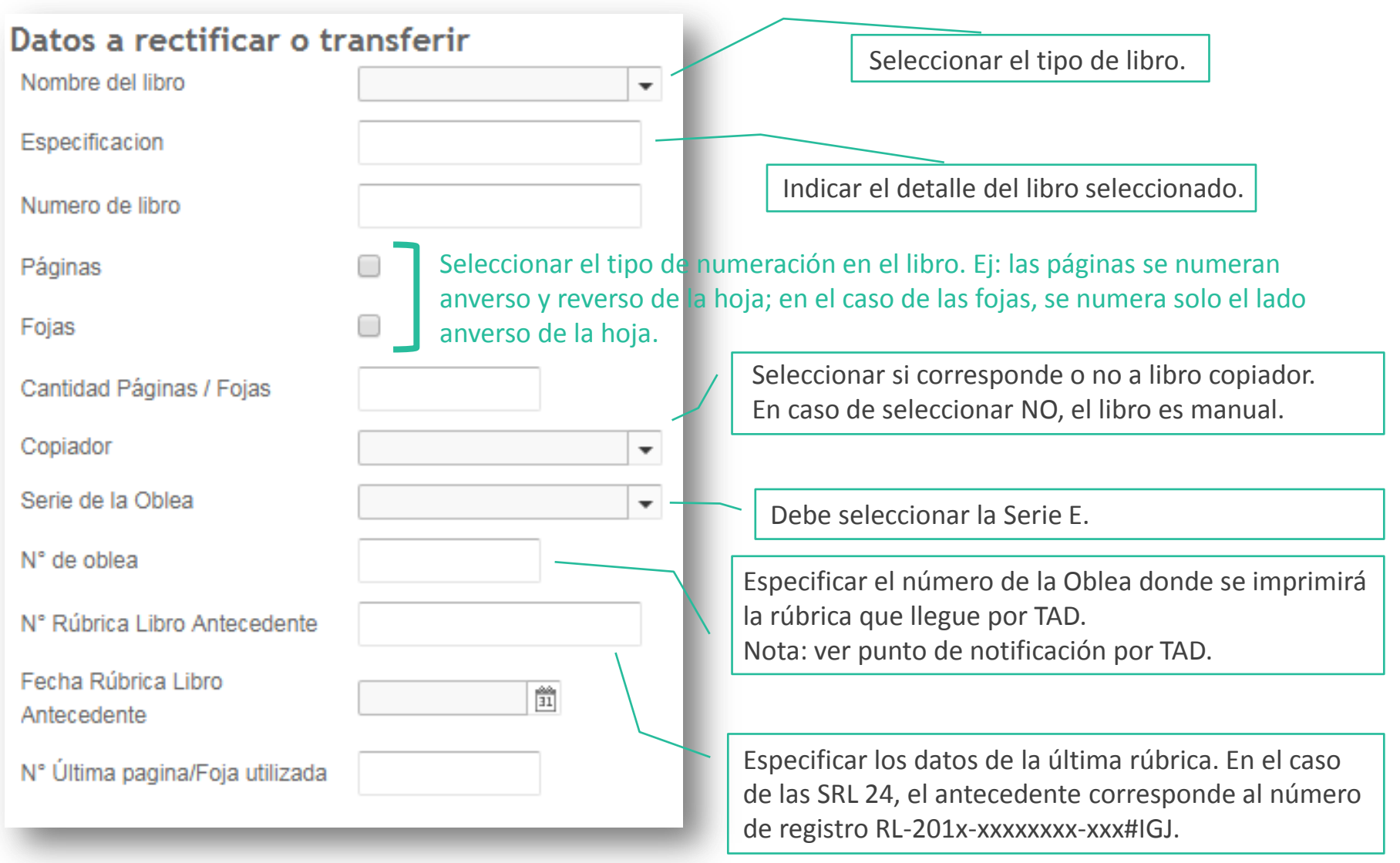

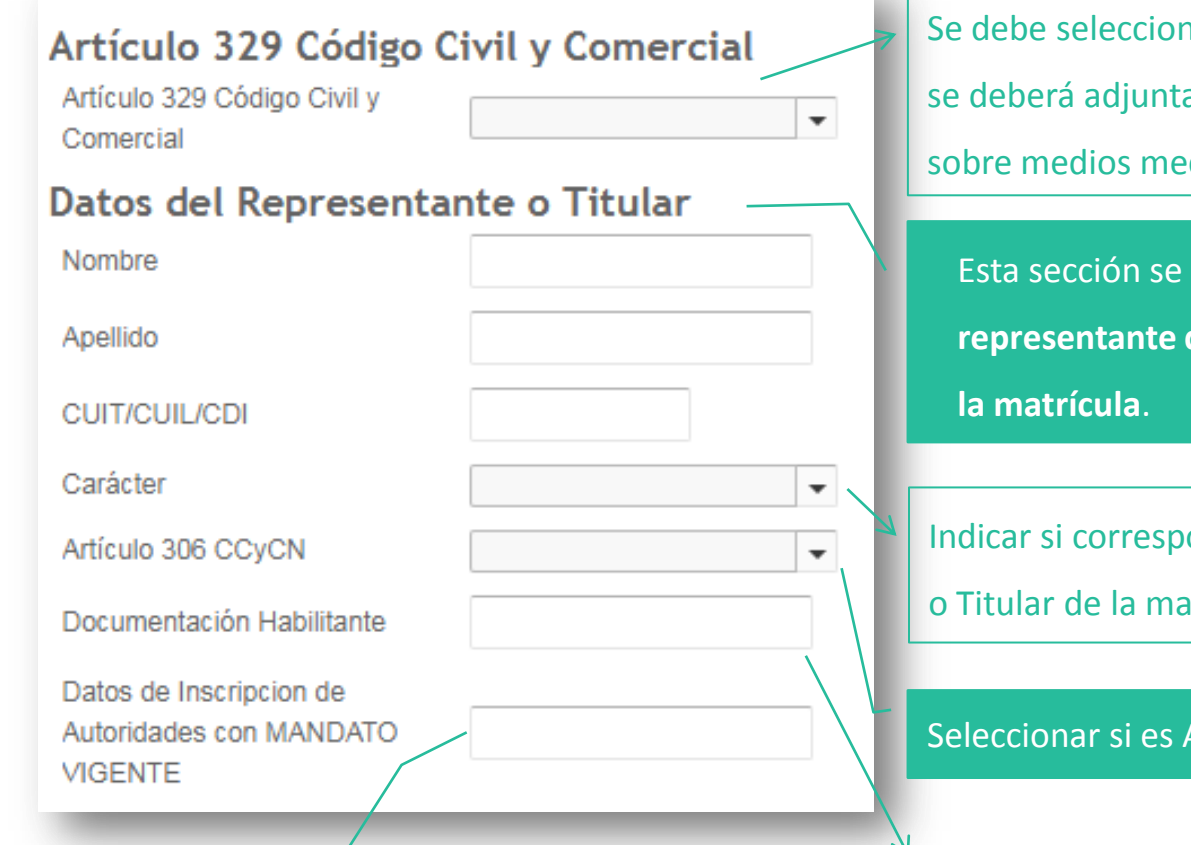

**Importante: en este campo se deben especificar los datos registrales de las últimas autoridades inscriptas en IGJ.** 

ar Si/ No. En caso de seleccionar "SI", ar la documentación respaldatoria cánicos/magnéticos/digitales.

debe completar con los **datos** del **representante de la entidad, apoderado o titular de** 

onde a Representante Legal, Apoderado ntrícula.

## $A$  o  $B$ .

Especificar qué tipo de documentación habilitante corresponde al representante de la entidad, apoderado o titular de la matrícula (ej: ART 60, Poder, información de la matrícula).

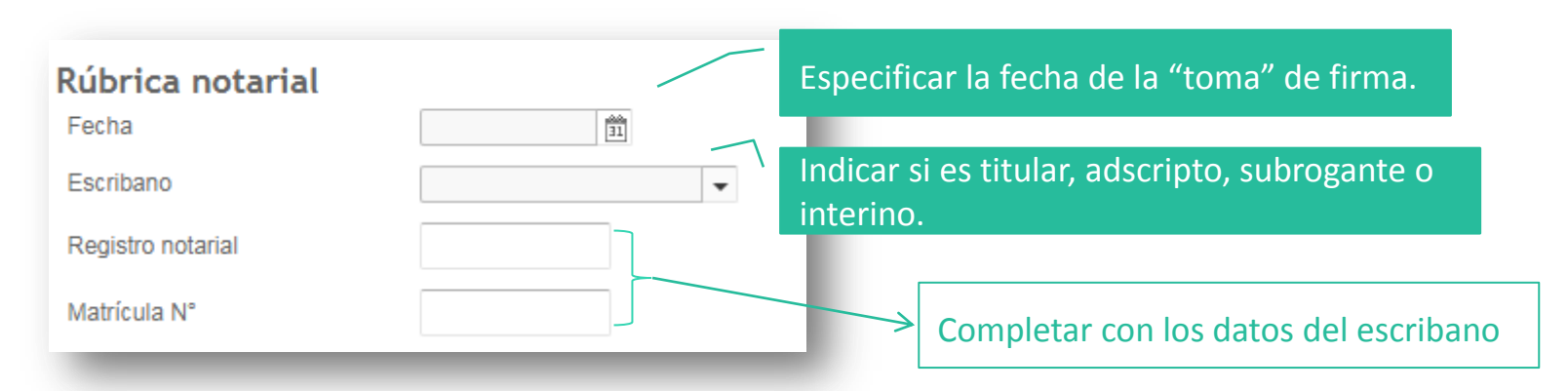

## Luego, se deberá aceptar la siguiente **declaración jurada**

### **Declaración**

En mi caracter de Escribano interviniente, declaro que los datos consignados en el presente, fueron debidamente verificados, y que el requirente exhibió la documentación original pertinente que acredita su caracter, vigencia y facultades suficientes, como asimismo el cumplimiento de la totalidad de los recaudos de la normativa dictada por la Inspección General de Justicia.

Cumplimiento de plazos normativos

Solicita extemporáneamente

Indicar si cumple con los plazos vigentes establecidos por IGJ o si se solicita extemporáneamente. En caso de seleccionar esta opción, indicar el motivo (no tuvo actividad, registros informáticos, otros).

En la opción "Otros documentos" se podrá adjuntar documentación ampliatoria, en formato digital. Ej: la denuncia por robo o extravío.

Una vez finalizada la carga del formulario, el sistema solicitará la **verificación de datos**. Allí se deberá:

 Verificar los datos del solicitante, en especial la cuenta de correo electrónico donde serán enviadas las notificaciones de la plataforma TAD.

Verificar los datos del trámite solicitado.

Verificar si la solicitud se corresponde con el detalle del importe (común o urgente).

Una vez **verificada la información y confirmados los datos se podrá realizar el pago.**

Recordar que una vez completada la tarea de pago, el expediente electrónico estará caratulado y

las modificaciones solo se podrán realizar a través de una tarea de subsanación.

# Foja 1

República Argentina - Poder Ejecutivo Nacional 2018 - Año del Centenario de la Reforma Universitaria

#### Rectificación o transferencia de rúbricas

Número: IF-2018-03634493-APN-DSC#IGJ

**CIUDAD DE BUENOS AIRES** Jueves 21 de Junio de 2018

Referencia: Formulario de transferencia o rectificación

#### **Datos del Requirente**

Denominación (actual): Prueba Sociedad Anónima Nro. Correlativo: 12345678 CUIT: 20002307554 Carácter del Trámite: Transferencia

#### **Transferencia**

Denominación y/o Tipo de Entidad anterior: Prueba SRL Total de Libros de la Entidad a Transferir: 1

#### **Libros a Rectificar o Transferir**

Libro: Actas Directorio Número de libro: 2 Copiador: Si

Autorización Art. 329 CCvC: No Observaciones: Ninguna-

#### Datos del Representante o Titular

Nombre y Apellido: Pedro Gri CUIT/CUIL/CDI: 20002307554 Carácter: Representante legal Documentación Habilitante Exhibida: Estatuto

#### **Buenos Aires 21/06/2018**

En mi carácter de escribano Titular del registro notarial Nº 1234 de la Ciudad de Buenos Aires, Matrícula N° 4321, declaro que los datos consignados en el presente, fueron debidamente verificados, y que el requirente exhibió la documentación original pertinente que acredita su carácter, vigencia y facultades suficientes, como asimismo el cumplimiento de la totalidad de los recaudos de la normativa dictada por

IGJ.

CERTIFICO que la firma es puesta en mi presencia por la persona cuyos datos se han indicado, quien justifica su identidad según Art. 306 inc. A del Código Civil y Comercial.

Digitally signed by GEDO<br>DN: cn=GEDO, c=US, o=GED, ou=CAP, email=gedo@ged.gob.ar<br>Date: 2018.06.21 13:45:46 -03'00' EZEQUIEL RICARDO ARGÚELLO

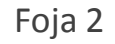

Firma electrónica

## **Importante**

Verificar los datos cargados antes de continuar con el procedimiento de pago.

> Digitally signed by GEDO<br>DN: cn=GEDO, c=US, o=GED, ou=CAP, email=gedo@ged.gob.ar Date: 2018.06.21 13:41:49 -03'00'

## Formulario de **transferencia**

## Recuperar el borrador del formulario guardado

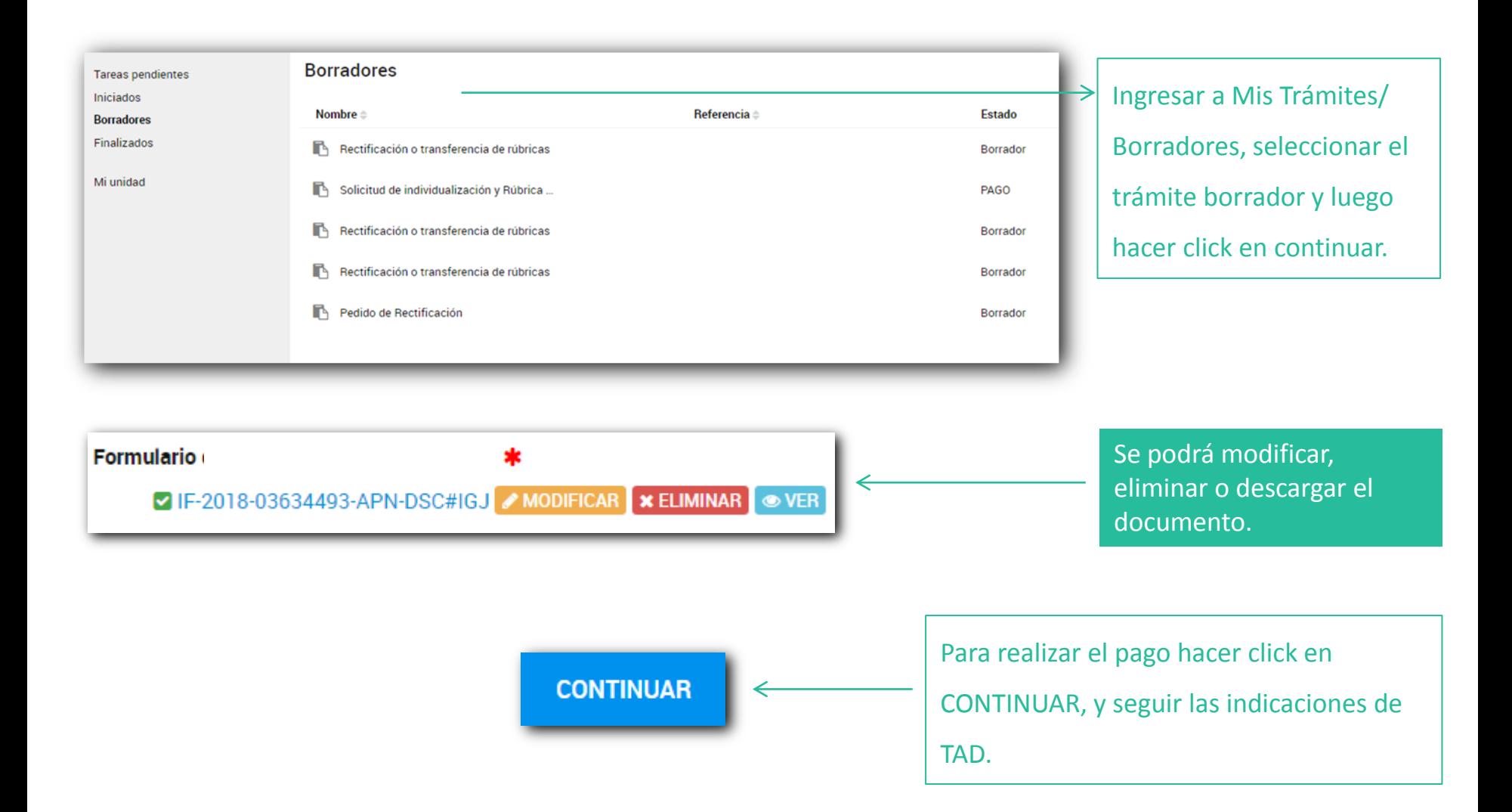

## Para tener en cuenta

Si en alguna instancia del proceso, luego de presionar CONTINUAR, no se muestra la pantalla siguiente, se debe a un error u omisión de datos. El sistema alertará la situación. Se deberá corregirlo para poder avanzar. Si hubiera alguna interrupción por corte de luz o error de sistema, desde el buzón "Mis trámites/ Borradores" se podrá acceder a la última versión guardada del formulario.

## **Trámite Caratulado**

Una vez iniciado el trámite y obtenido el número de expediente, el mismo podrá ser consultado clickeando en el ícono "Mis Trámites". Dentro de dicha sección se podrán visualizar los trámites en sus tres etapas: Borradores, En curso y Finalizados.

Recuerde que puede ampliar información en su solicitud en el campo «**observaciones**»

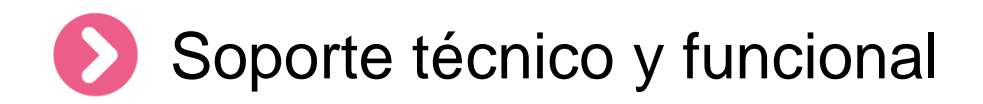

Por errores o consultas sobre la **plataforma TA[D](https://incidencias.modernizacion.gob.ar/servicedesk/customer/portals)**

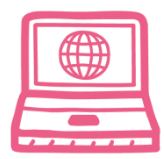

[Centro de Ayuda](https://incidencias.modernizacion.gob.ar/servicedesk/customer/user/login?destination=portals)

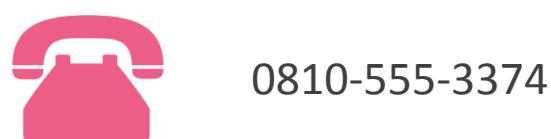

Por consultas sobre un **expediente en curso**

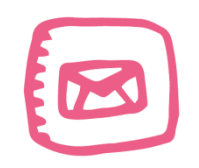

infoigj@jus.gov.ar. Junto a la consulta especificar número de expediente (EX … ).